מרכז הוראה ולמידה

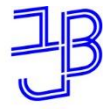

# **סדנת יצירת טפסים Google Forms-ב**

המרכז להוראה ולמידה t.l.center@beitberl.ac.il

14.2.2021

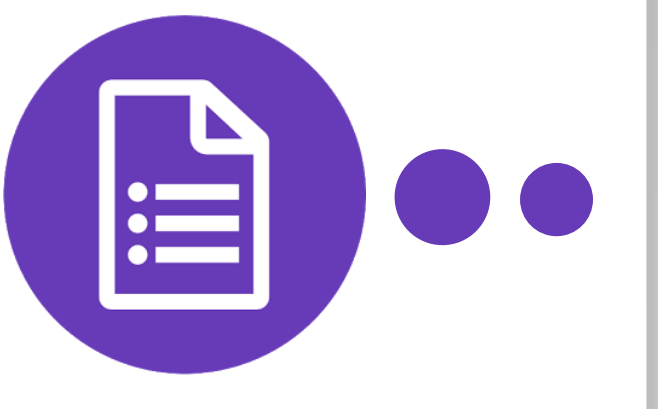

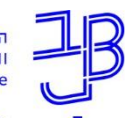

מרכז הוראה ולמידה

## **מה נדרש?**

• שיהיה חשבון למשתמשי סמרטפון אנדרואיד אמור להיות חשבון באמצעות מייל ה-Gmail שלהם.

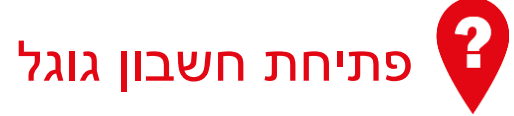

[להנחיות לחצו כאן](https://support.google.com/accounts/answer/27441?hl=iw)

• להיות מחוברים לחשבון

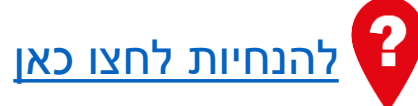

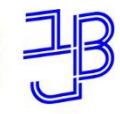

מרכז הוראה ולמידה

### **מה בסדנה?**

• מבוא

• תוספים

• יישום

- ממשקי הטופס
- ממשק יצירת הטופס
	- שליחת הטופס
- הגדרות נוספות לטופס
- ממשקי צפייה בתגובות
- שיתוף והגדרות שיתוף
- 
- 
- 
- 
- 
- 
- 

• הדרכה ותמיכה

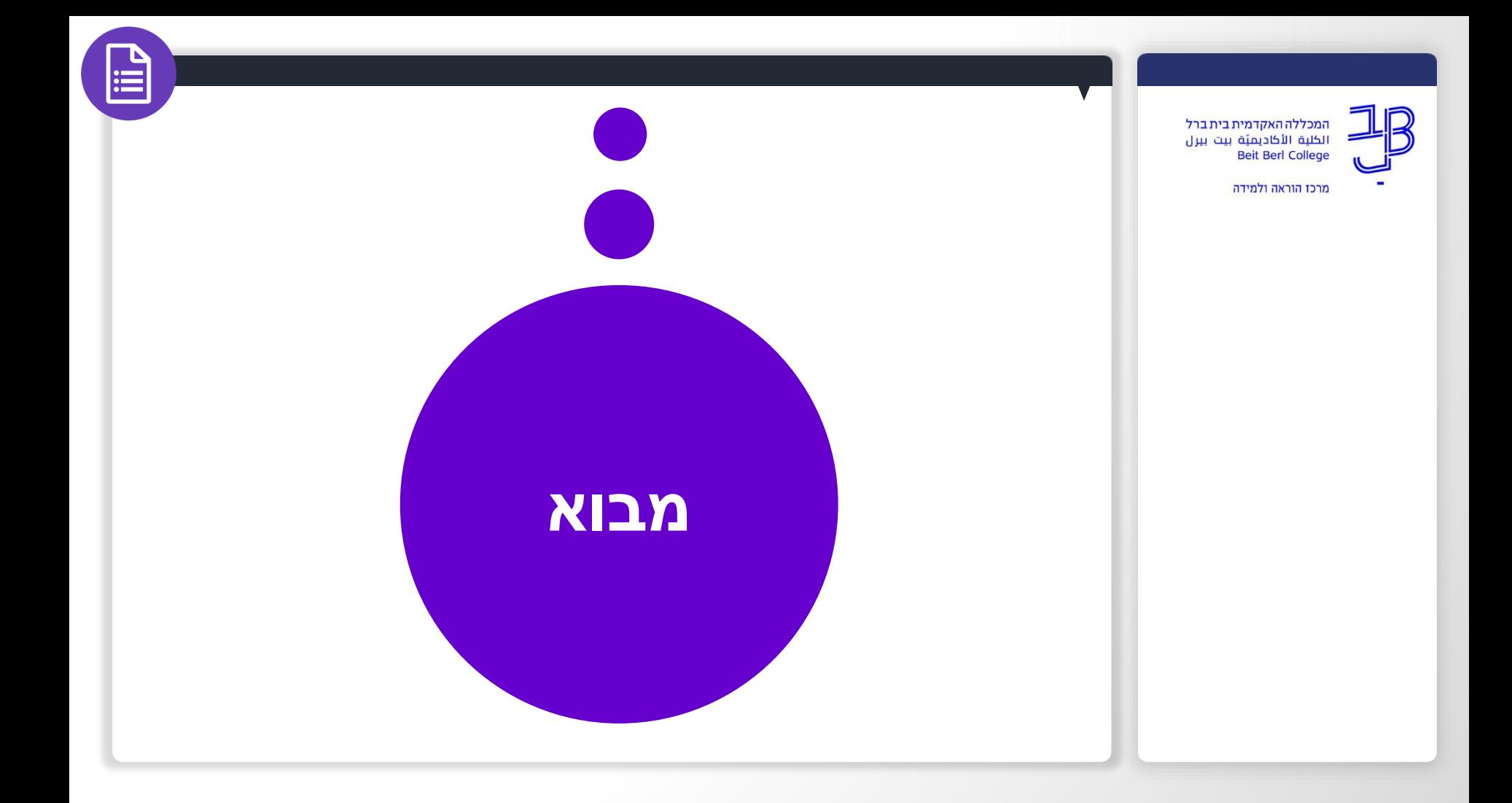

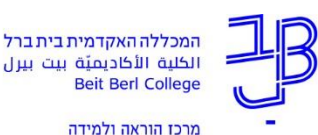

**רעיונות לפעילויות עם Forms Google**

- איסוף מידע/עמדות והצגתו/ם בכיתה
	- שאילת שאלות ודיון על הנתונים
- סטודנטים חוקרים ומשתפים בנתונים
- לניתוח משותף של הנתונים שנאספו
	- סטודנטים משתפים קבצים
- סיור מודרך (כגון <u>סיור מודרך באתר "כנסת פתוחה"</u>)
- הערכת עמיתים הסטודנטים יכולים לראות את התשובות האחד של השני ולתת משוב לעמית/ים
	- מבדק/בוחן
	- [יצירת חדר בריחה](https://youtu.be/TK1imAadFpY)

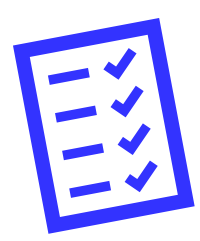

### **רישום נוכחות**

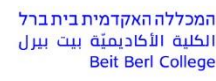

מרכז הוראה ולמידה

# רגע לפני שנמשיך עלינו לערוך רשימת נוכחות

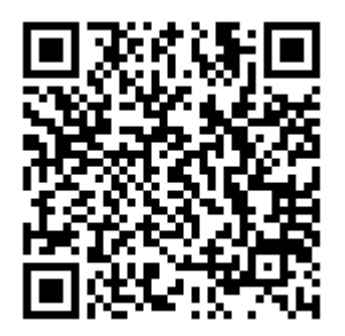

אנא מלאו את הטופס:

<https://forms.gle/aPCv99EJXVM88XJGA>

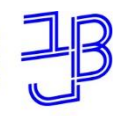

מרכז הוראה ולמידה

# **ממשקי הטופס**

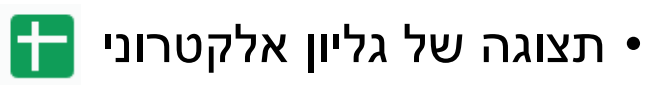

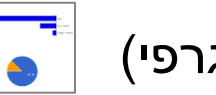

• תצוגה של סיכום תגובות (גרפי)

#### • **ממשקי צפייה בתגובות**:

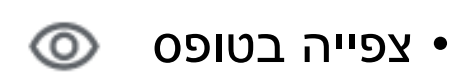

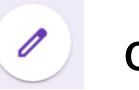

• עריכת הטופס

• **ממשקי תצוגת הטופס**:

## **ארבעה ממשקים לטופס**

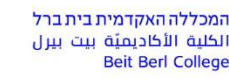

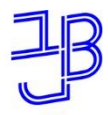

מרכז הוראה ולמידה

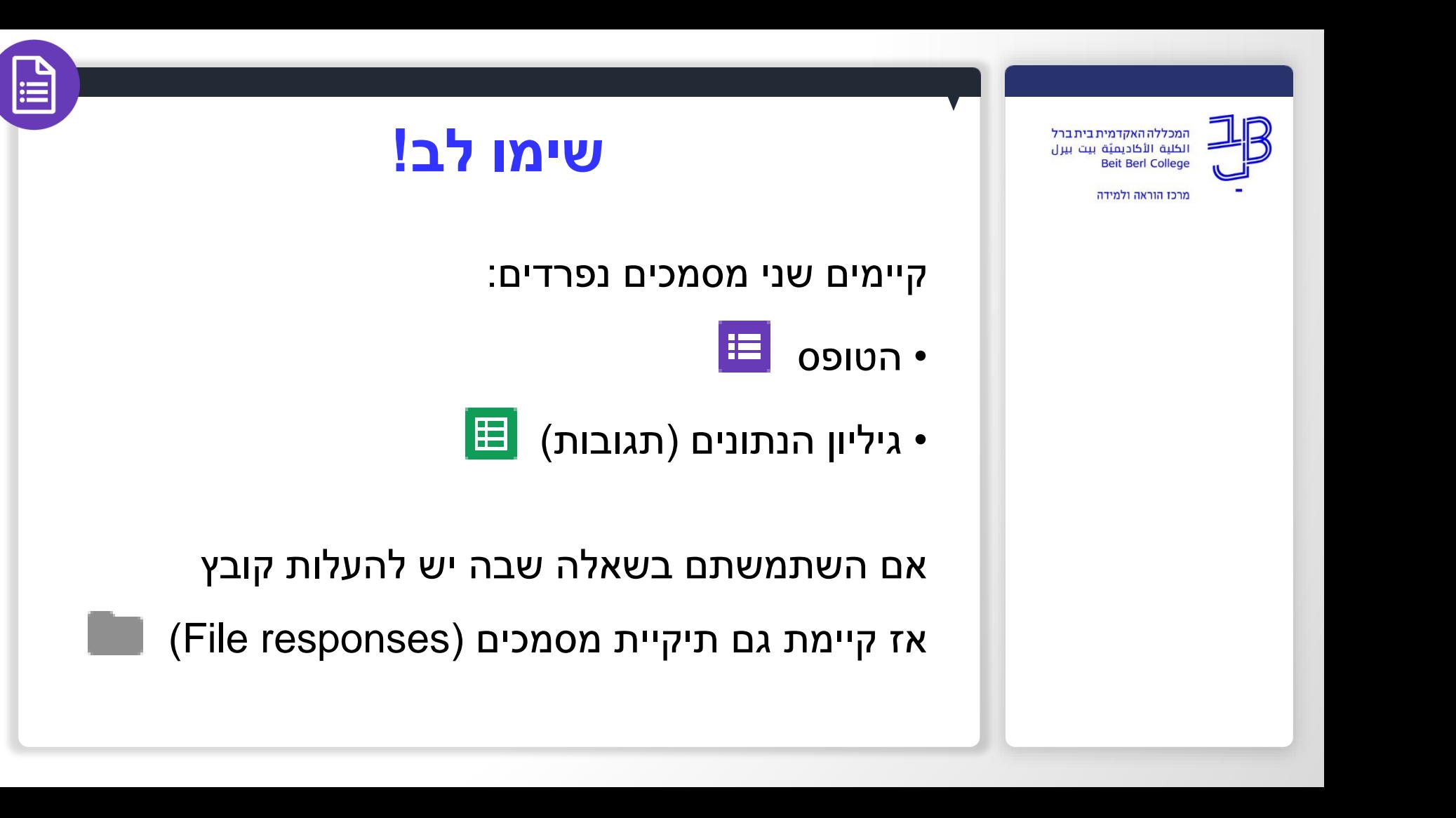

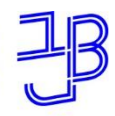

מרכז הוראה ולמידה

**ממשק יצירת הטופס**

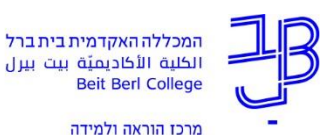

**הוספת רכיבים**

• הוספת כותרת ופתיח לטופס

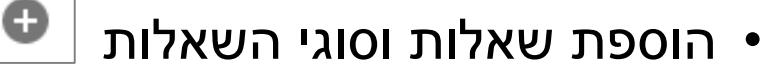

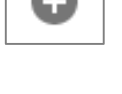

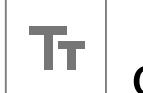

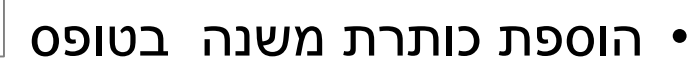

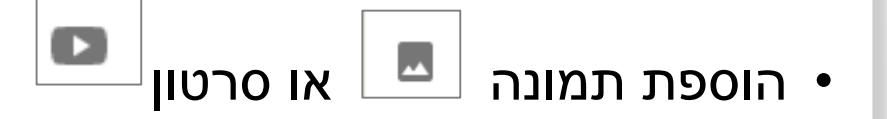

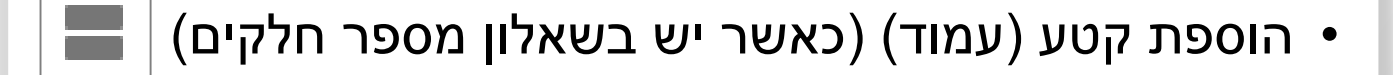

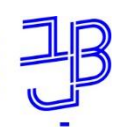

מרכז הוראה ולמידה

## **סוגי השאלות**

 $\overline{\mathbb{I}}$ 

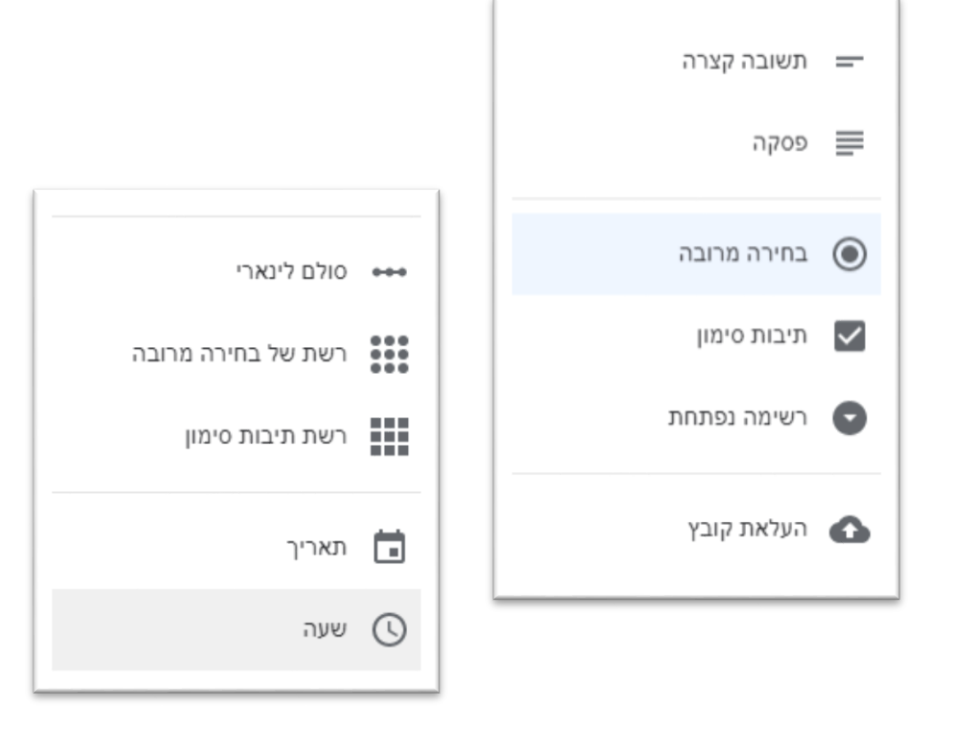

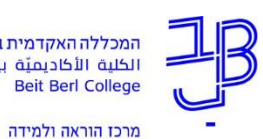

### **עריכת הרכיבים בטופס**

• עריכת שאלה

$$
\bullet
$$
 מענה חובה – כ|/לא

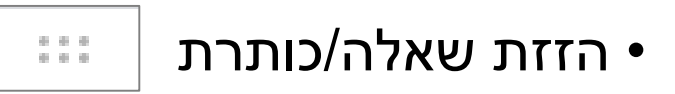

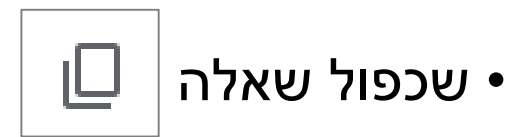

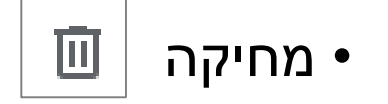

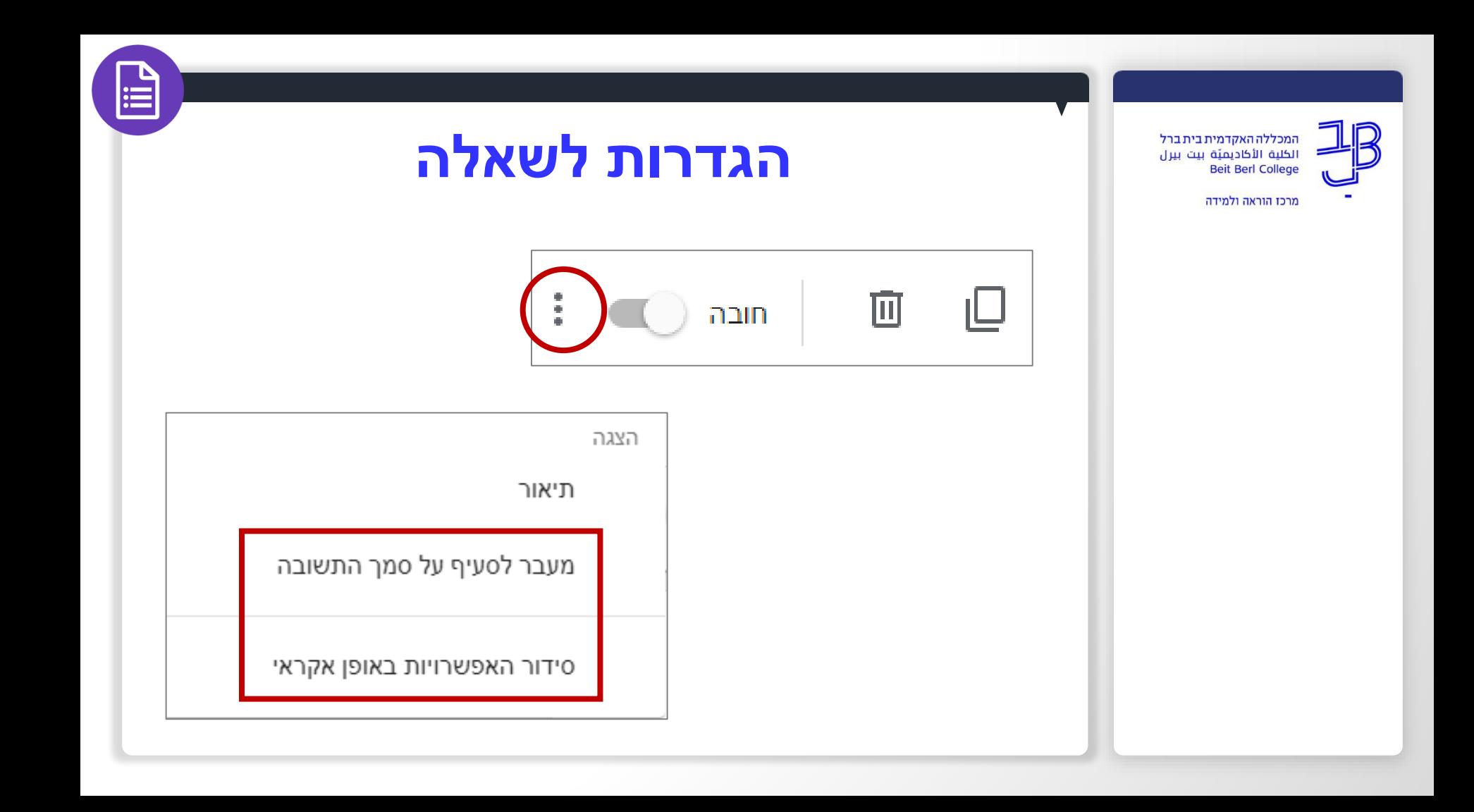

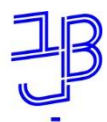

מרכז הוראה ולמידה

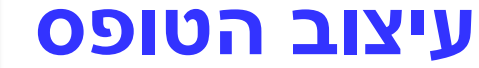

- לחיצה על
- תפתח את תפריט אפשרויות העיצוב

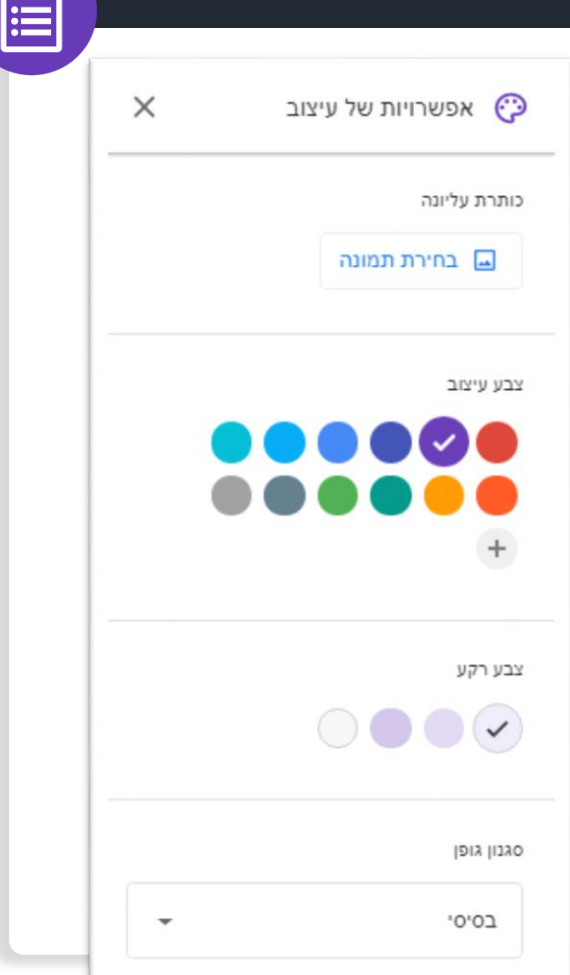

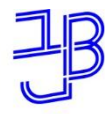

מרכז הוראה ולמידה

### **צפייה בתצוגת הטופס**

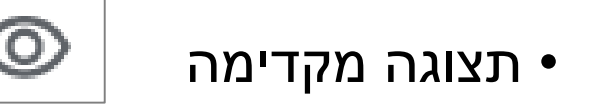

• כתובת השאלון - להפצה

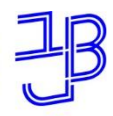

מרכז הוראה ולמידה

# **שליחת הטופס**

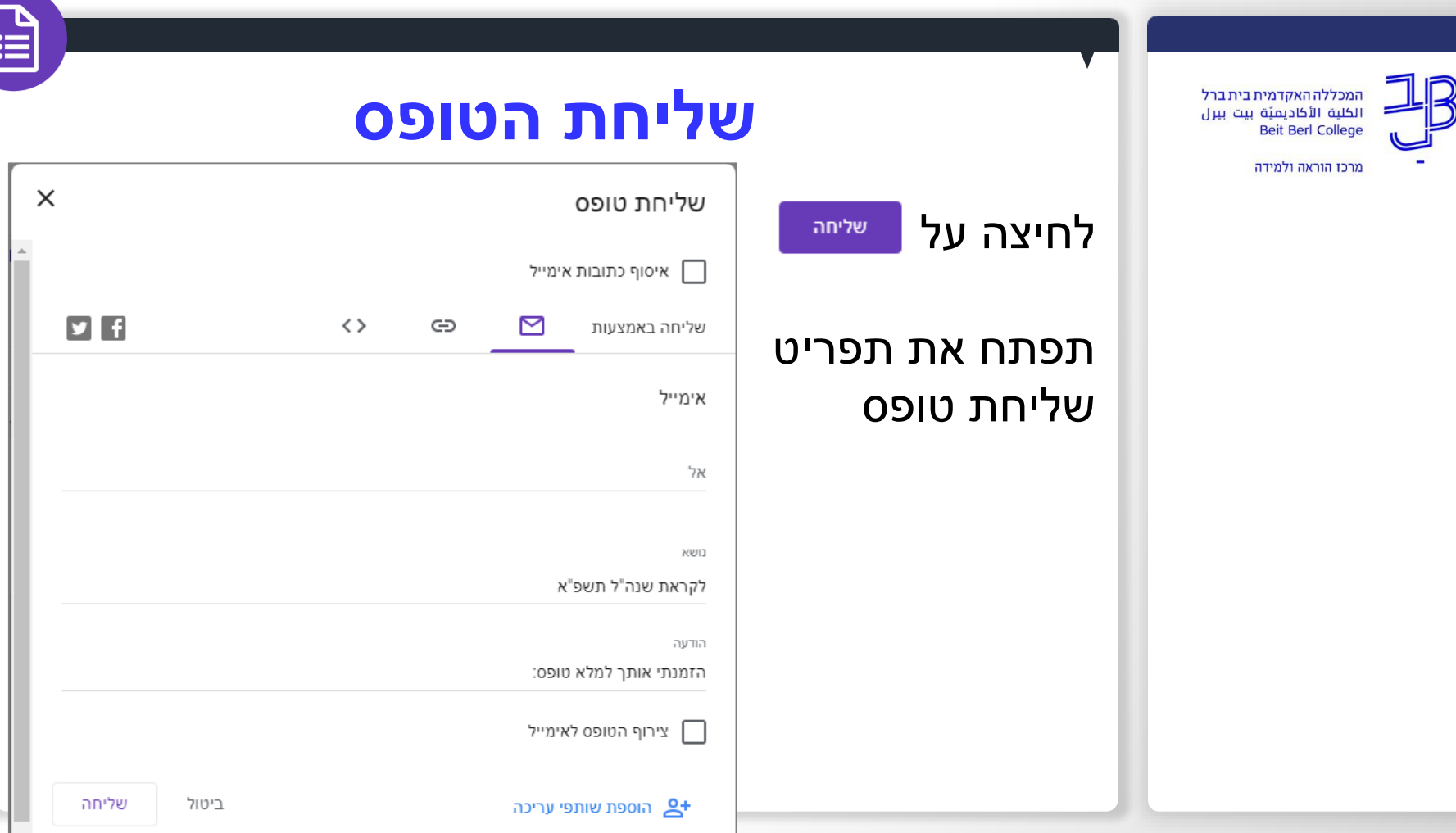

 $\sqrt{2}$ 

מרכז הוראה ולמידה

# **שליחת הטופס – לשונית דוא"ל**

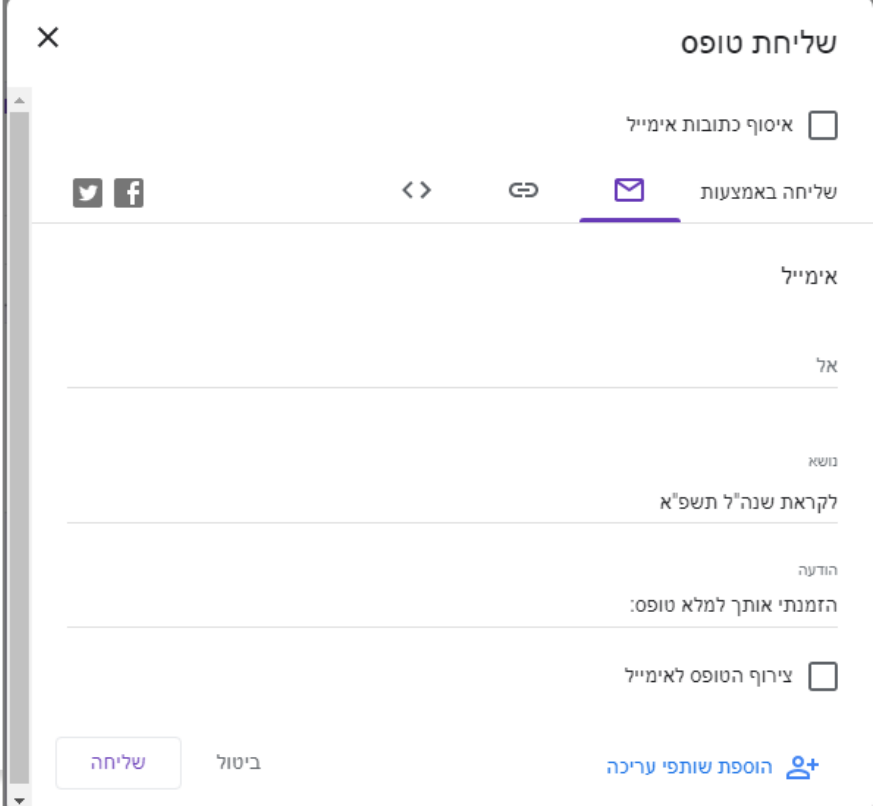

# **שליחת הטופס – לשונית קישור**

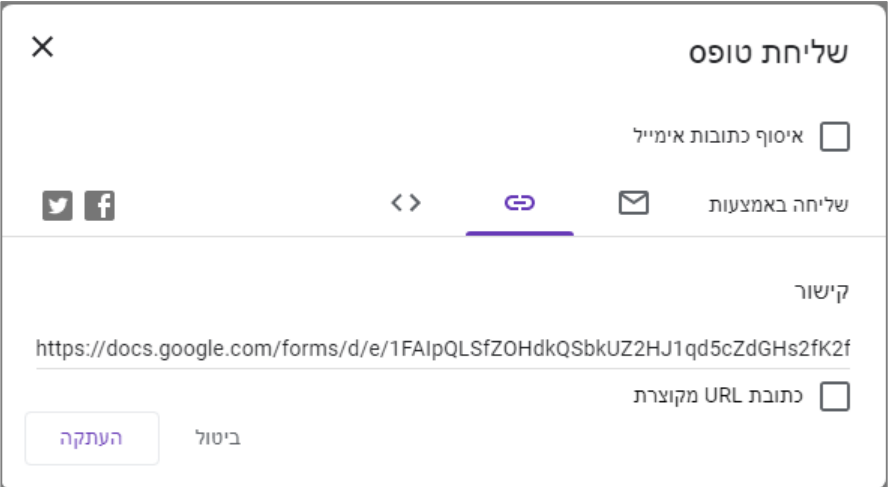

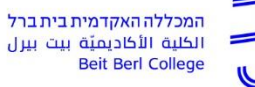

מרכז הוראה ולמידה

# **שליחת הטופס – לשונית הטמעה**

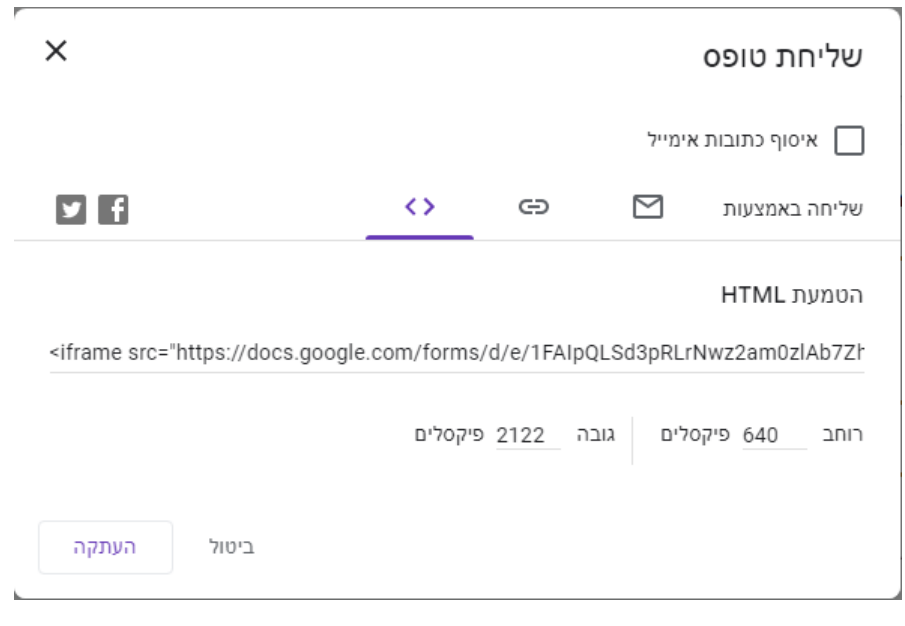

الكلية الأكاديميّة بيت بيرل **Beit Berl College** 

המכללה האקדמית בית ברל

מרכז הוראה ולמידה

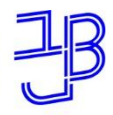

מרכז הוראה ולמידה

# **הגדרות נוספות לטופס**

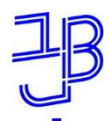

מרכז הוראה ולמידה

• לחיצה על છે

• תפתח את תפריט הגדרות

## **הגדרות לטופס**

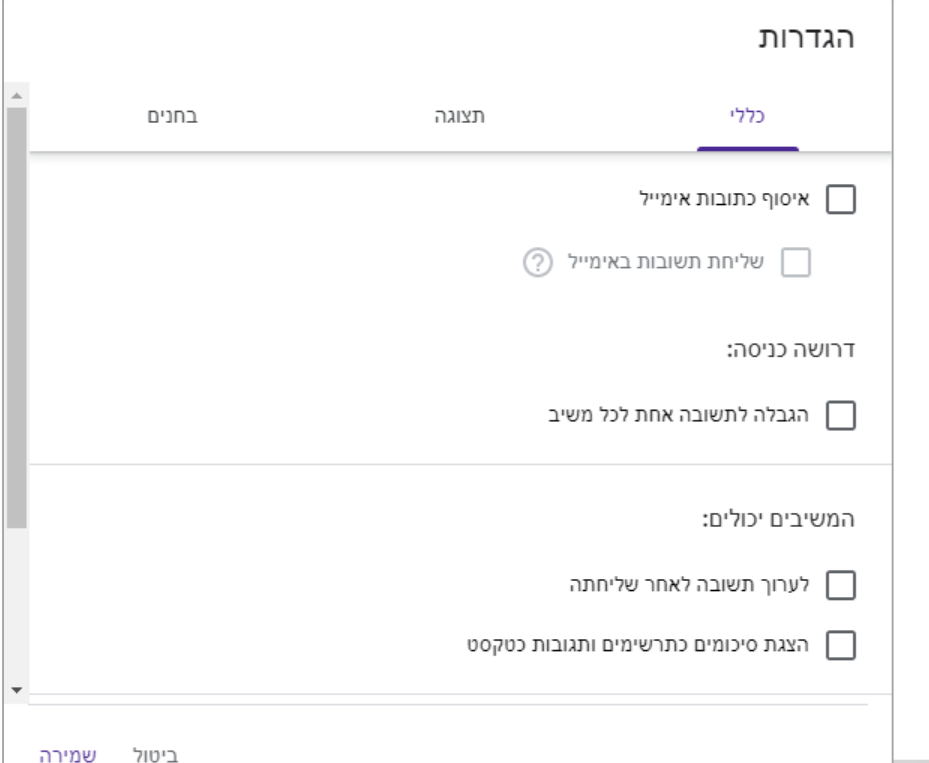

מרכז הוראה ולמידה

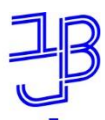

# **הגדרות לטופס – לשונית כללי**

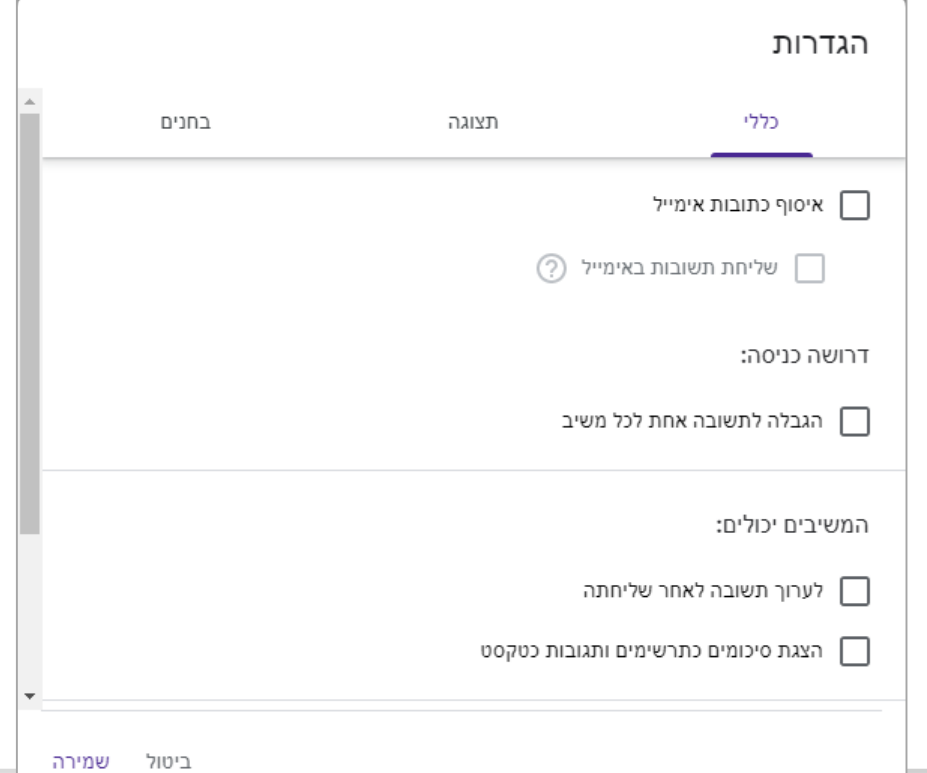

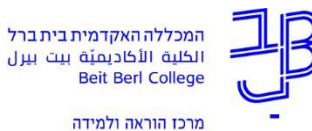

**Beit Berl** 

# **הגדרות לטופס – לשונית תצוגה**

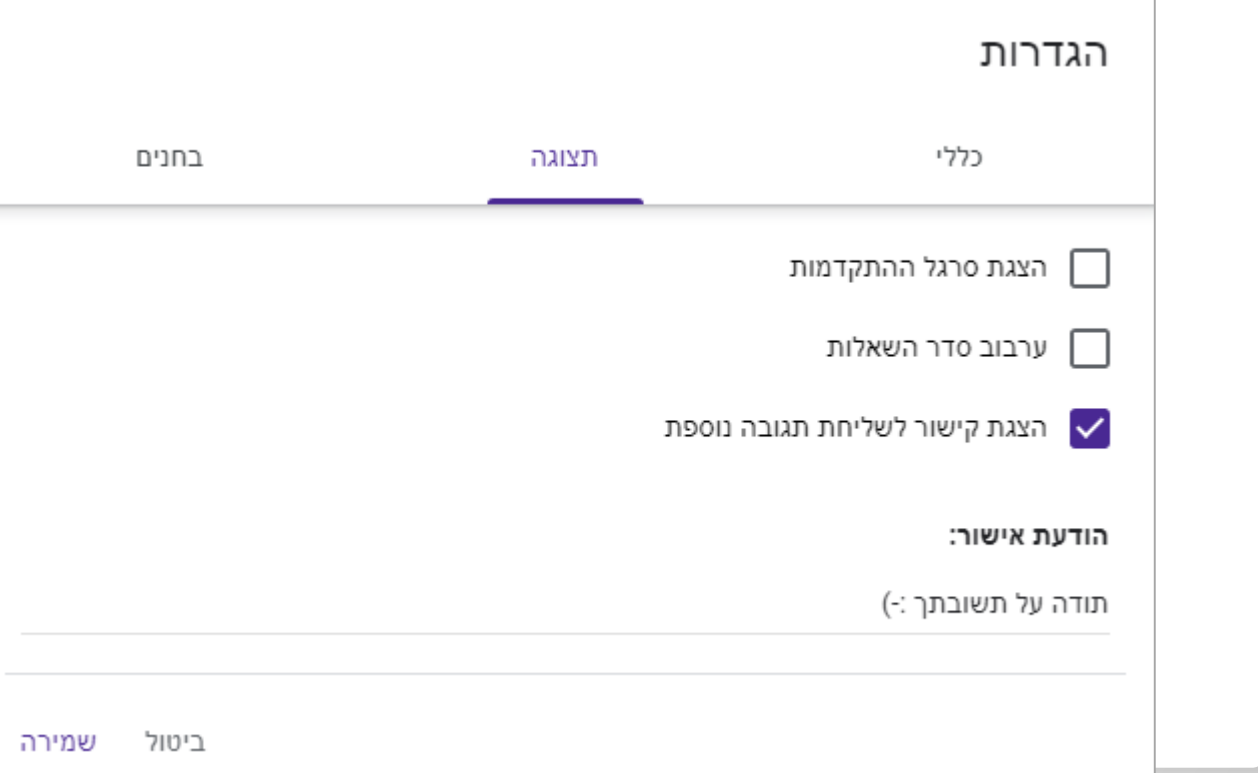

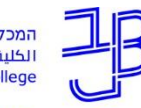

מרכז הוראה ולמידה

# **הגדרות לטופס – לשונית בחנים**

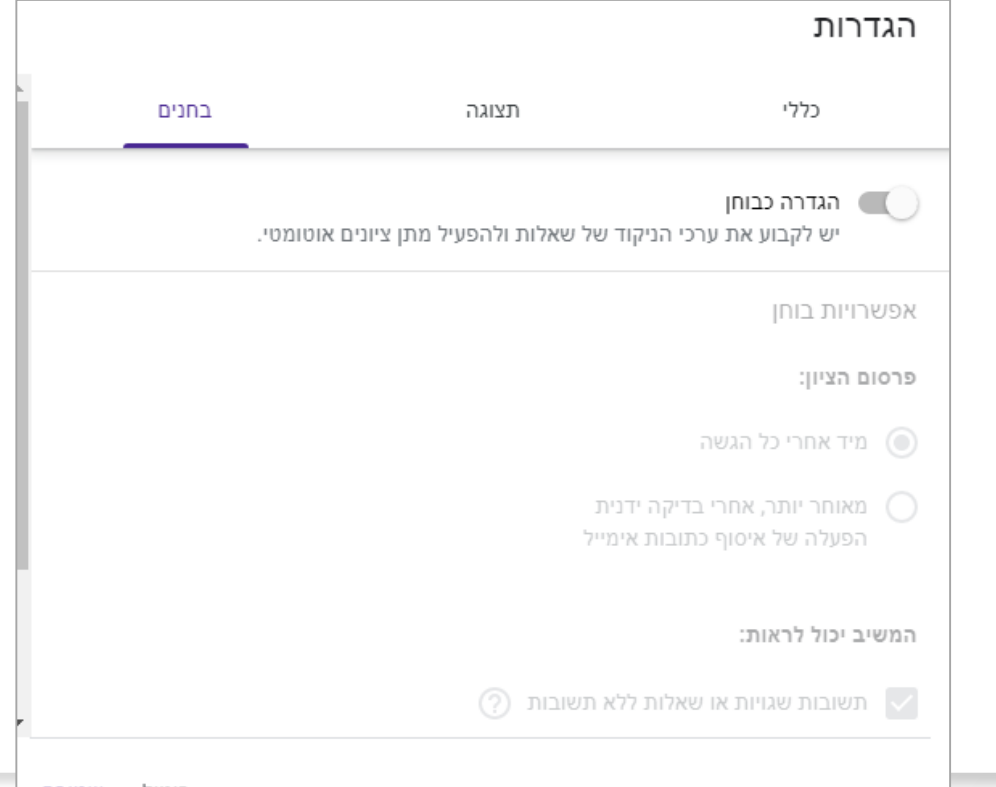

שמירה ביטול

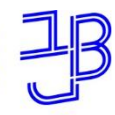

מרכז הוראה ולמידה

# **ממשקי צפייה בתגובות**

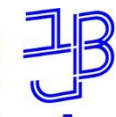

מרכז הוראה ולמידה

## **ומה היו תוצאות השאלון שעליו עניתם?**

#### **שאלון קצר על הוראה מקוונת בזמן הקורונה**

צפיה בנתונים וניתוחם:

- תחושת מסוגלות
	- תחושות לחץ
	- העדפות לעתיד

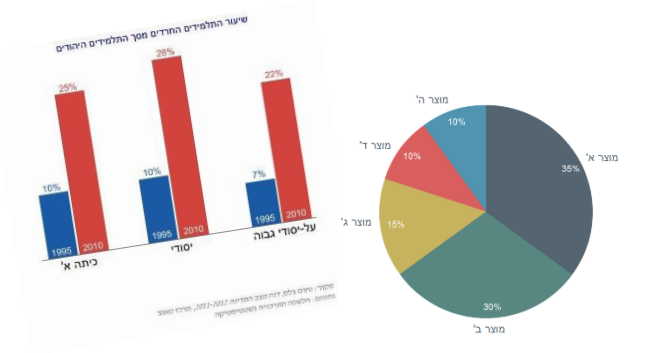

#### צפייה בגליון [התשובות <<](https://docs.google.com/spreadsheets/d/18Pi5r9WsCeNUmgrs3HeqCt0ya_jcOAWZD37Cd7j2cx8/edit?usp=sharing)

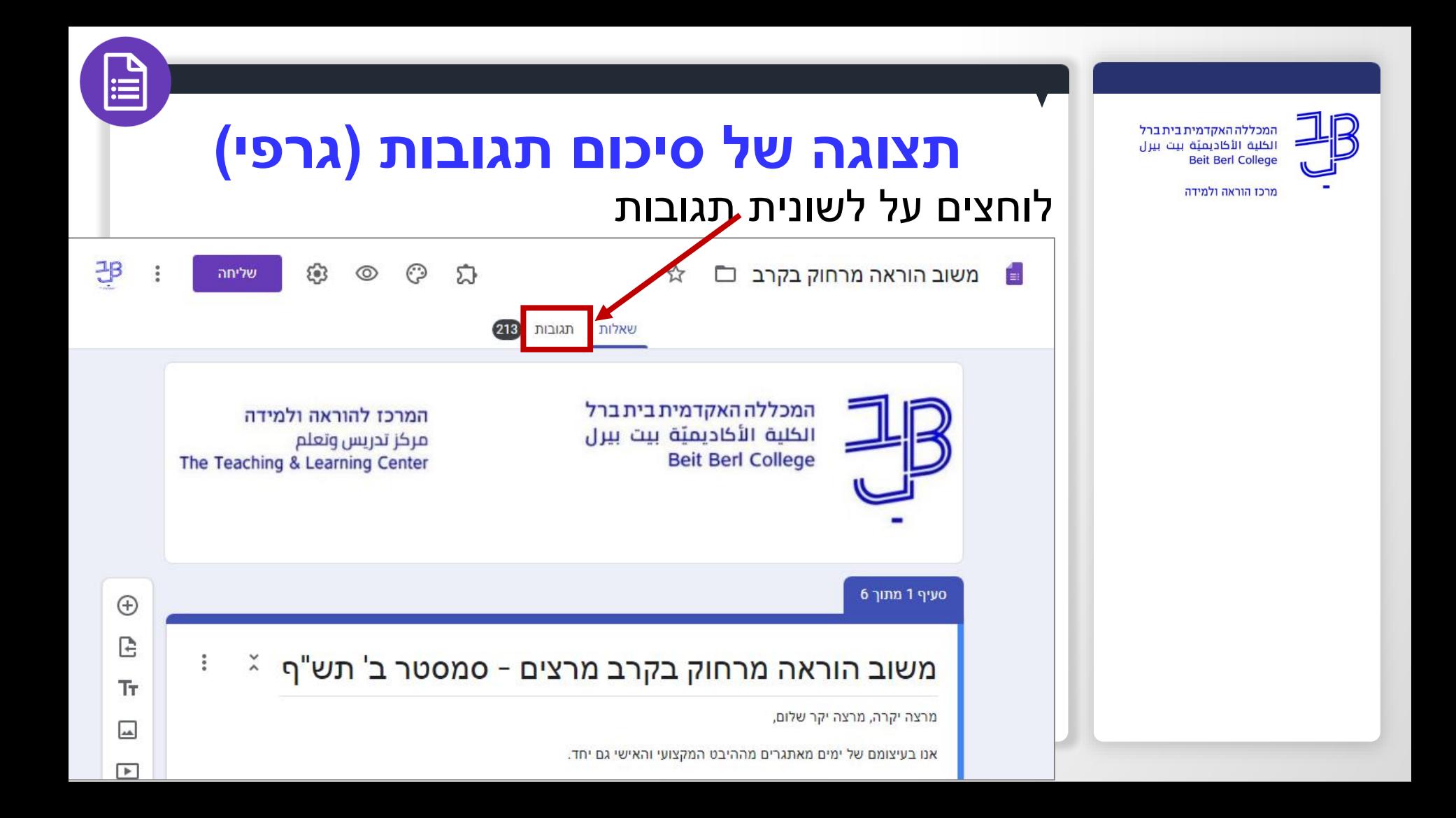

# **תצוגה של סיכום תגובות )גרפי(**

![](_page_29_Figure_1.jpeg)

המכללה האקדמית בית ברל الكلية الأكاديميّة بيت بيرل **Beit Berl College** 

מרכז הוראה ולמידה

![](_page_29_Picture_3.jpeg)

![](_page_30_Picture_0.jpeg)

**תצוגה של גליון אלקטרוני**

- $\bullet$  כל שורה מייצגת משוב (תשובות של משתתף אחד)
	- כל עמודה מייצגת שאלה

![](_page_30_Picture_30.jpeg)

#### **תצוגה של גליון אלקטרוני** המכללה האקדמית בית ברל الكلية الأكاديميّة بيت بيرل **Beit Berl College** מרכז הוראה ולמידה **לחצנים שכדאי להכיר**

- שינוי כיוון הגליון מימין לשמאל
	- • גלישת טקסטים
		- יישור ביחס לתא
- יישור הפסקה: משמאל לימין או מימין לשמאל

≞

### **חותמת זמן**

• הצגת מועד קבלת המשוב

![](_page_32_Picture_0.jpeg)

מרכז הוראה ולמידה

# **שיתוף והגדרות שיתוף**

![](_page_33_Picture_0.jpeg)

![](_page_34_Picture_0.jpeg)

מרכז הוראה ולמידה

## **שיתוף בממשק עריכת הטופס**

#### .3 תיפתח חלונית הגדרות השיתוף:

![](_page_34_Picture_57.jpeg)

![](_page_35_Picture_0.jpeg)

### **שיתוף בממשק עריכת הטופס**

#### מתן הרשאות ספציפיות לאנשים ספציפיים

![](_page_35_Figure_4.jpeg)

![](_page_36_Picture_0.jpeg)

**שיתוף בממשק התגובות - גליון אלקטרוני**

- 1. נלחץ על סשיחוף (סמל המנעול מראה שכעת המסמך פרטי).
	- .2 תיפתח חלונית הגדרות השיתוף:

![](_page_36_Picture_63.jpeg)

![](_page_37_Picture_0.jpeg)

מרכז הוראה ולמידה

### **מתן הרשאות ספציפיות לאנשים ספציפיים**

- .1 נזין באזור המתאים את כתובות המייל של האנשים שעימם נרצה לשתף את המסמך.
	- .2 תופיע החלונית הבאה:

![](_page_37_Picture_46.jpeg)

![](_page_38_Picture_0.jpeg)

### **זיהוי מסמך עם שיתוף**

![](_page_38_Figure_2.jpeg)

![](_page_39_Picture_0.jpeg)

מרכז הוראה ולמידה

### **רמות הרשאות השיתופיות**

רמת הרשאת השיתופיות מתקבלת בהתאם למטריצה המשלבת בין הגדרות **אפשרויות הנראות** לבין הגדרת **אפשרויות הפעולה**

![](_page_39_Picture_25.jpeg)

![](_page_40_Picture_0.jpeg)

מרכז הוראה ולמידה

# **הדרכה ותמיכה**

R

![](_page_41_Picture_0.jpeg)

מרכז הוראה ולמידה

![](_page_41_Picture_3.jpeg)

![](_page_41_Picture_4.jpeg)

**יצירת טפסים בגוגל forms Google** אורלי אנגל - הדרכת מחשבים [להנחיות לחצו כאן](https://youtu.be/36gXTJR_1PE)

**טיפ:** ניתן להיכנס ליוטיוב ולחפש סרטוני הדרכה

 $\sqrt{2}$ 

![](_page_41_Picture_7.jpeg)

יצירת חדר בריחה באמצעות טופס של גוגל

להנחיות לחצו כאן

![](_page_41_Picture_10.jpeg)

![](_page_42_Picture_0.jpeg)

מרכז הוראה ולמידה

## **תמיכה**

 $\sqrt{2}$ 

### **רוצים עזרה?**

### **בכל שאלה, תהייה והתלבטות אנחנו כאן,**

#### **צוות מרכז להוראה ולמידה**

[tikshuv@beitberl.ac.il](mailto:tikshuv@beitberl.ac.il) :ל"דוא

![](_page_43_Picture_0.jpeg)

מרכז הוראה ולמידה

![](_page_43_Picture_3.jpeg)

![](_page_44_Picture_0.jpeg)

מרכז הוראה ולמידה

### **פיתוח פעילות**

- בחרו בפעילות שיש לכם המתאימה להפעלה כפעילות עם שימוש בטופס. כגון: טופס לאיסוף נתונים, טקסט שלגביו נותנים לתלמידים שאלות.
	- צרו את הטופס ועצבו אותו.
	- הוסיפו לקורס שלכם קישור לטופס.
- האם ברצונכם לשתף את הסטודנטים גם בתוצאות המענה? הוסיפו לקורס שלכם קישור גם לגליון התוצאות.
	- הגדירו את ההנחיות לפעילות באופן ברור.
	- שימו לב שתאריכי ההגשה רשומים בהן בפירוט ובהדגשה.

![](_page_45_Picture_0.jpeg)

מרכז הוראה ולמידה

**רוצים להיות מעודכנים? רוצים להיות חלק מקבוצה?**

![](_page_46_Picture_0.jpeg)

מרכז הוראה ולמידה

#### מרצים, הצטרפו לקבוצות ה-Whatsapp שלנו: המרכז להוראה ולמידה

#### המרכז להוראה ולמידה

רשימת תפוצה למשלוח הודעות חיוניות, ללא אפשרות להשיב עליהן, עבור עדכונים ופרסומים שוטפים של המרכז להוראה ולמידה.

קהילה לומדת - בית ברל קבוצה דינמית המיועדת לשיח פתוח בין מרצי המכללה בנושא הוראה באקדמיה.

הקלק להצטרפות

\* הקבוצות מיועדות למרצים.

![](_page_46_Picture_9.jpeg)